Katedra informatiky Přírodovědecká fakulta Univerzita Palackého v Olomouci

# **BAKALÁŘSKÁ PRÁCE**

Redakční systém pomocí frameworku Nette

Quickweb

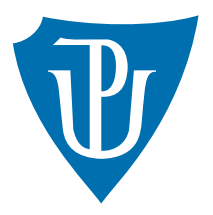

Vedoucí práce: Mgr. Tomáš Kühr, Ph.D.

## 2018 Valentin Emil Cudelcu

Studijní obor: Informatika, prezenční forma

### **Bibliografické údaje**

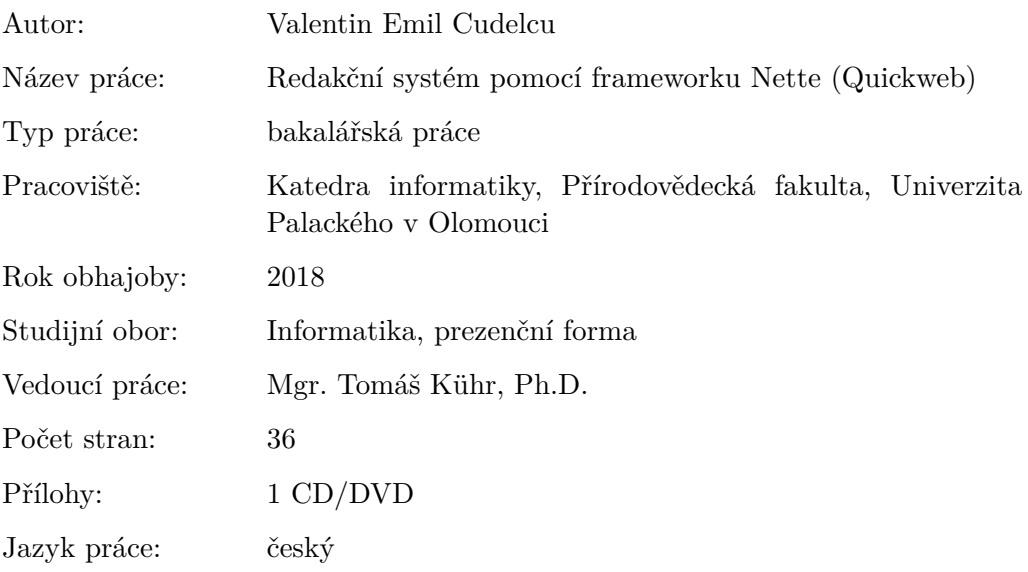

### **Bibliograhic info**

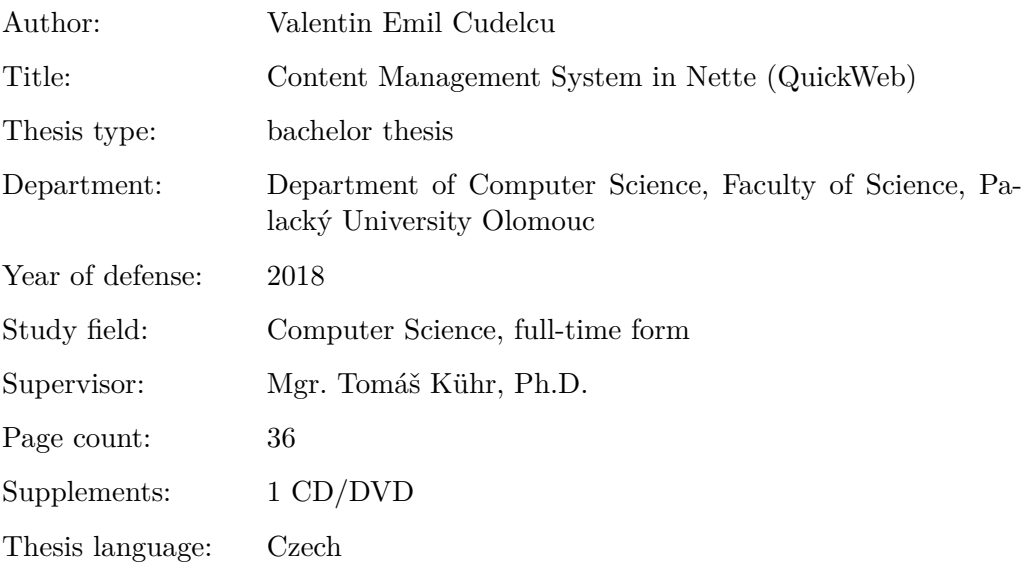

#### **Anotace**

*Bakalářská práce je zaměřená na zkoumání frameworku Nette a jeho použití k tvorbě jednoduchého redakčního systému. Redakční systém byl pojmenován QuickWeb a za tímhle názvem je myšlenka: "Vytvořit web rychle". QuickWeb nabízí možnost vytvářet webové stránky a pro jejich tvorbu používá předpřipravené šablony. Šablony lze upravovat podle vlastních potřeb, tzn. upravovat části webu nebo vložit různé typy obsahu. Pro použití aplikace stačí webový prohlížeč. Text popisuje použité technologie, tvorbu redakčního systému, jeho uživatelskou příručku a další možnosti vývoje.*

*Odkaz na aplikaci: <https://quickweb.fun>*

#### **Synopsis**

*This bachelor's thesis focuses on examination of the Nette Framework and its use to create a simple Content Management System. The Content Managament System is called QuickWeb and behind this title is the idea: "Create a website fast". QuickWeb gives the opportunity to create websites and for their creation it uses pre-prepared templates. Templates can be edited according to user's needs, that is edit parts of the website or insert different types of content. To use the application you need only a web broswer. This text describes used technologies, how the CMS was created, the User Manual and possibilities of further development.*

*Link to application: <https://quickweb.fun>*

**Klíčová slova:** redakční systém, Nette, PHP, QuickWeb, šablona webové stránky, webové stránky

**Keywords:** Content Management System, Nette, PHP, QuickWeb, website template, website

Děkuji Mgr. Kühr Tomáš Ph.D. za ochotu, užitečné rady a za čas, který mi věnoval.

*Místopřísežně prohlašuji, že jsem celou práci včetně příloh vypracoval/a samostatně a za použití pouze zdrojů citovaných v textu práce a uvedených v seznamu literatury.*

datum odevzdání práce podpis autora

## **Obsah**

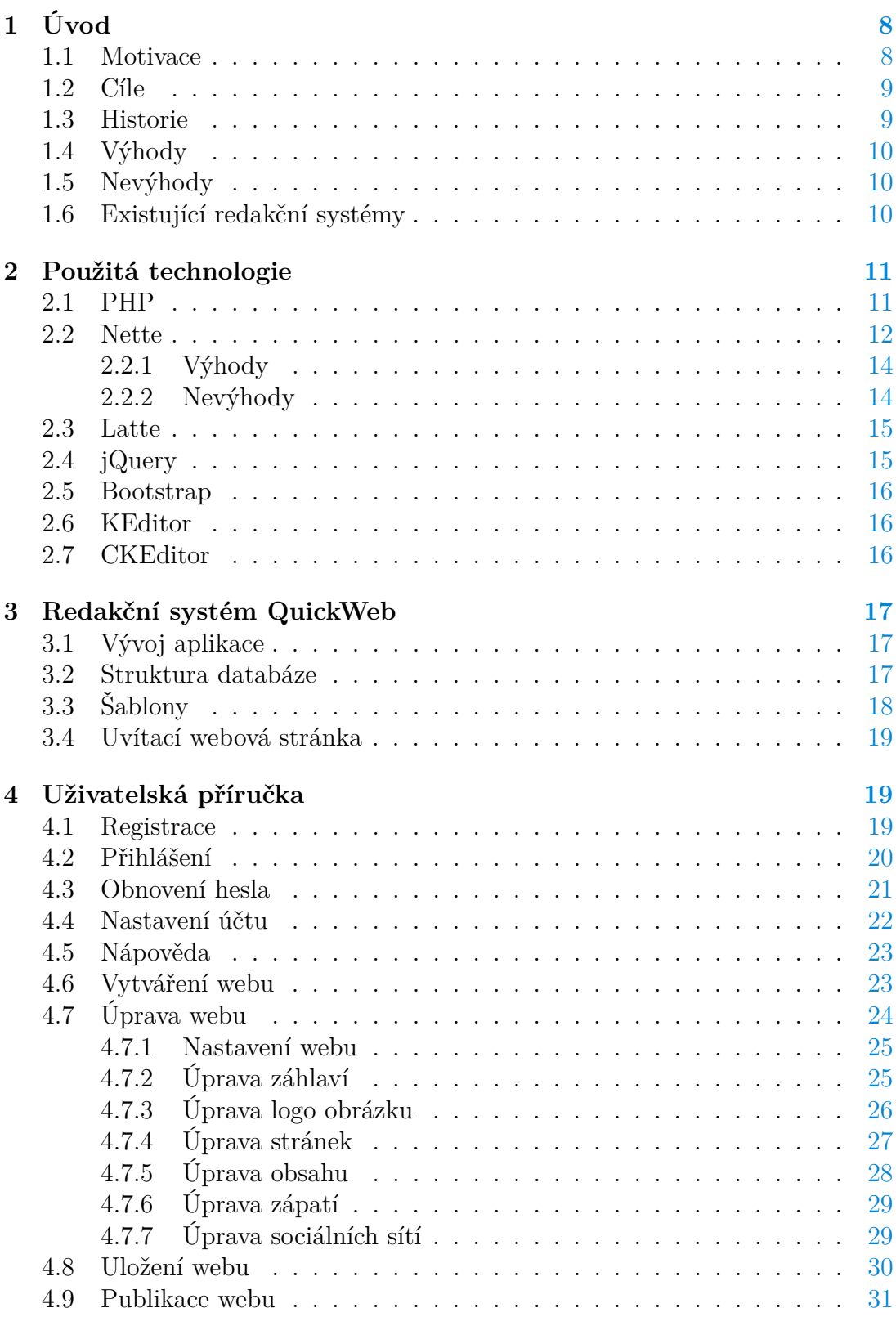

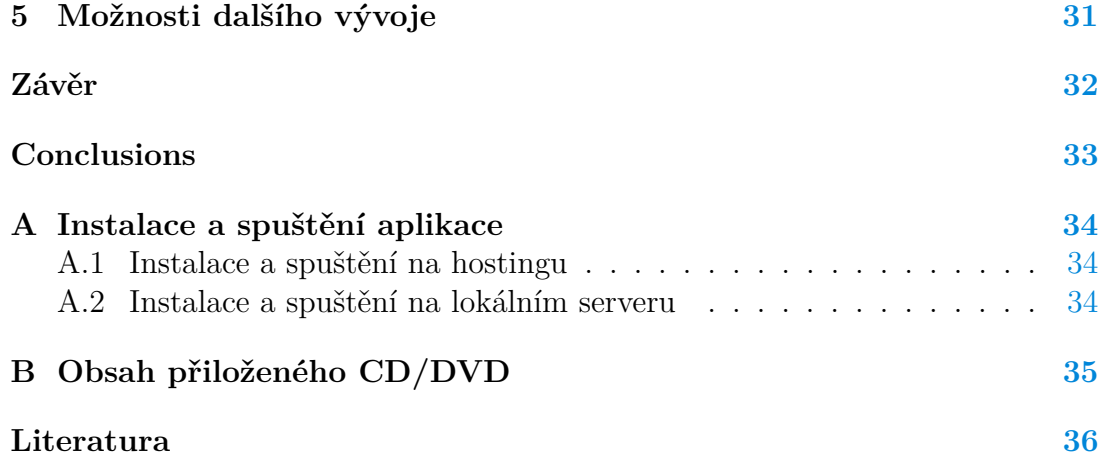

## **Seznam obrázků**

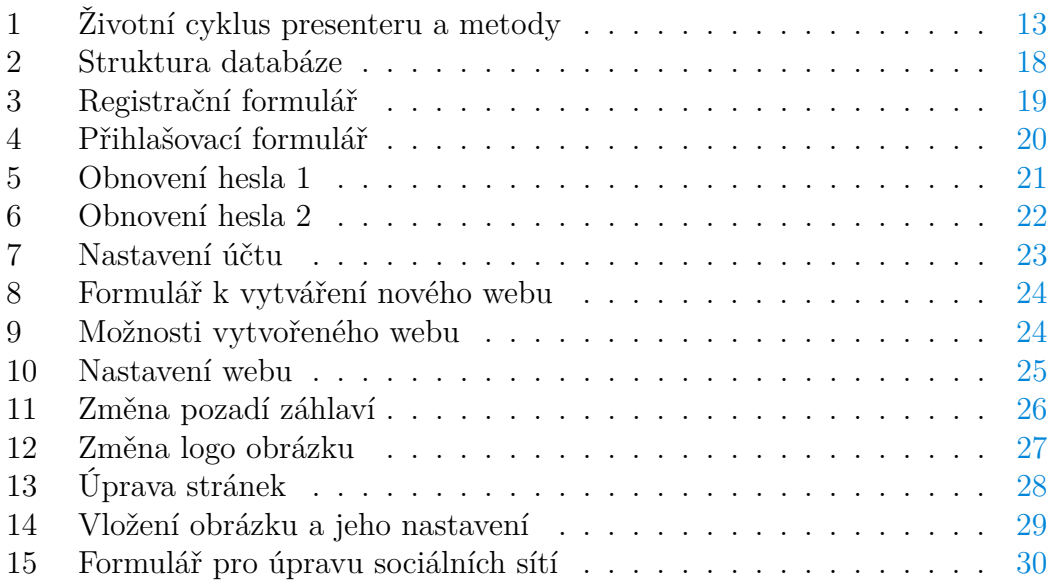

## <span id="page-7-0"></span>**1 Úvod**

Redakční systém je systémový software, který zajišťuje tvorbu a správu digitálního obsahu, nejčastěji webového obsahu [\[1\]](#page-35-1). Jeho hlavním cílem je umožnit uživatelům vytvořit své vlastní webové stránky, aniž by měli rozsáhlé znalosti programování. Dalším cílem je snížení nebo odstranění zásahu programátorů k editaci nebo administrací jejich webových stránek.

Jedna ze základních funkcí redakčního systému je tvořit, modifikovat a publikovat obsah zpravidla prostřednictvím webového rozhraní. Dnešní redakční systémy jsou komplexnější a nabízejí toho mnohem víc, například doinstalovat celou řadu doplňků (např. diskuzní fóra, fotogalerie, internetový obchod atd).

V dnešní době, kromě uživatelů, používají redakční systémy pro tvorbu vlastních webových stránek, dokonce i některé společnosti. Existují jich obrovské množství a jsou vhodné téměř pro všechny typy internetových prezentací nebo aplikací. Využitím redakčních systémů lze vytvářet například:

- firemní webové stránky,
- stránky měst a obcí,
- portály a informační weby,
- katalogy, e-shopy,
- osobní a neziskové weby,
- blogy  $[2]$ .

### <span id="page-7-1"></span>**1.1 Motivace**

Redakční systémy jsou oblíbené u běžných uživatelů a firem, protože s jejich mohou vytvořit a spravovat webové stránky bez pomoci programátora. Díky tomu lze například ušetřit peníze. Dnešní redakční systémy jsou velmi silné a jimi vytvořené stránky jsou moderní, komplexní a hodně se podobají webovým stránkám na míru.

Téma této práce jsem si vybral z několika důvodů. Jedním z nich je, že jsem si chtěl vyzkoušet práci v Nette frameworku, o kterém jsem se dozvěděl na jednom pohovoru o práci na pozici PHP programátor. Zvolit tohle téma mi přišlo jako možnost dozvědět se více o Nette frameworku a s jeho pomocí vytvořit aplikace. Druhý důvod proc jsem si zvolil tohle téma je udělat aplikace, kde je možné vytvořit webové stránky bez programátorských dovednosti.

### <span id="page-8-0"></span>**1.2 Cíle**

Hlavním cílem bakalářské práce je prozkoumat framework Nette a snažit se ho co nejvíce použít ve své aplikaci. Cílem aplikace je jednoduchý redakční systém, který vytváří jednoduché webové stránky na základě uživatelské editace, tzn. editace různých částí webu a vložení obsahu. Vytvořit komplexní a silný redakční systém je dost náročné pro jednoho programátora a je nutné mít široké dovednosti ve vývoji webových aplikací. Většinou pracuje u redakčního systému skupina programátorů, aby byla práce rychlejší, efektivnější a kvalitnější.

### <span id="page-8-1"></span>**1.3 Historie**

První redakční systémy byly specializované hlavně na tvorbu blogů. Jednalo se tedy o blogovací systémy [\[3\]](#page-35-3)[*Úvod, 2.odstavec*]. Prvním blogem na internetu byl [Links.net](http://www.links.net/) tvořen Justinem Hallem v roce 1994, když studoval vysokou školu Swarthmore College. V té době pojem "blog" ještě nikdo neznal. Místo něj se používal pojem "osobní stránky" [\[3\]](#page-35-3)[*Prvopočátky, 1.odstavec*]. V roce 2004 The New York Times nazval Halla [zakládajícím otcem osobních blogerů.](https://www.nytimes.com/2004/12/19/magazine/your-blog-or-mine.html)

V roce 1997 vznikl termín "weblog", který byl zaveden Johnem Bargerem. Slovo vzniklo na základě termínu pro přihlášení do webu, "logging the web". V roce 1999 programátor Peter Merholz zkrátil slovo "weblog" na "blog" [\[3\]](#page-35-3)[*Prvopočátky, 2.odstavec*]. Zatímco v roce 1999 existovalo, údajně, jen 23 blogů, tak v roce 2006 se jejich počet výrazně zvýšil na přibližně 50 milionů. [\[3\]](#page-35-3)[*Období růstu, 1.odstavec*]. V roce 1999 vznikla platforma **Blogger** [\[3\]](#page-35-3)[*Prvopočátky, 5.odstavec*] [1](#page-8-2) . Později, v roce 2001 začali existovat blogy, které radily, jak na různé věci a soužily pro lidi jako průvodce. V roce 2001 také začala období komentování. Na blozích bylo možné okomentovat a veřejně prodiskutovat různé příspěvky [\[3\]](#page-35-3)[*Období růstu, 4.odstavec*].

V roce 2003 vznikla největší síť internetových blogů **Weblogs** [\[3\]](#page-35-3)[*Období růstu, 5.odstavec*] [2](#page-8-3) . Díky reklamní službě **AdSense** [3](#page-8-4) , která začala fungovat v roce 2003, se stal z blogování způsob zajímavého výdělku a tímhle způsobem si mohl vydělat prakticky kdokoliv [\[3\]](#page-35-3)[*Když blogy začaly vydělávat, 1.odstavec*]. Blogovací systémy později sloužily i k tvorbě vlastních webových stránek a v současnosti je to jeden z jejich hlavních cílů. Vytváření kompletních webových stránek se stalo hlavním zdrojem přijmu blogovacích systémů [\[3\]](#page-35-3)[*Systémy k tvorbě internetových stránek, 1.odstavec*]. V dnešní době existují platformy, které slouží jen pro vytváření webů. Platforma nabízí možnost mít kvalitní web s pomocí **WYSIWYG**[4](#page-8-5) editorů webových stránek, s kterými je jednoduché pracovat. Vy-

<span id="page-8-2"></span><sup>1</sup>Blogger - Blogovací platforma, kterou odstartovali Evan Williams a Meg Hourihan, díky které začal největší vzestup blogové éry.

<span id="page-8-3"></span><sup>2</sup>Weblogs - Síť internetových blogů, kterou založil Jason Calcanis. Společnost AOL ji koupila za 25 milionů dolarů.

<span id="page-8-5"></span><span id="page-8-4"></span><sup>3</sup>AdSense - služba, zprostředkovávající reklamu provozovaná společností Google.

<sup>4</sup>WYSIWYG - **What you see is what you get** - editor, který umožňuje rychlejší tvorbu stránek, bez hlubší znalost HTML jazyka.

tvořené weby běží na subdoméně (za provoz vlastní doménu je nutné platit) [\[3\]](#page-35-3)[*Systémy k tvorbě internetových stránek, 2.odstavec*].

## <span id="page-9-0"></span>**1.4 Výhody**

Hlavní výhodou redakčního systému je, že o internetové stránky se nemusí starat osoba s rozsáhlými znalostmi programování[\[1\]](#page-35-1). Takové weby mohou editovat uživatelé bez znalosti vývoje webových aplikací. Další výhody jsou například:

- úspora času potřebného pro aktualizaci webu, protože práce v redakčním systému je rychlejší než kódování zdrojového kódu,
- rychlejší publikace informací, protože informace může zveřejnit přímo běžný uživatel,
- možnost aktualizovat stránky kdykoliv a z jakéhokoliv počítače s připojením k internetu,
- menší náklady na správu webu (není potřeba odborník),
- aktualizaci stránek může provádět několik uživatelů najednou.

## <span id="page-9-1"></span>**1.5 Nevýhody**

I redakční systémy mají své nevýhody. Některé nevýhody jsou například:

- jsou vyvíjeny dobrovolníky, tehdy mohou obsahovat chyby,
- je potřeba celý systém pochopit, hlavně pokud zasahujete do zdrojového kódu,
- náročnost na server a na databázi.

### <span id="page-9-2"></span>**1.6 Existující redakční systémy**

Redakčních systémů existuje nepřeberné množství. Nejznámější redakční systémy jsou:

### • **WordPress**

- 1. Nejpopulárnější blogovací systém.
- 2. Je možné pomocí němu vytvořit e-shop , firemní prezentace nebo mobilní aplikace.
- 3. Je používán na více než 27% webových stránek na světě [\[4\]](#page-35-4).
- 4. Webové stránky jsou také v češtině.
- 5. Jeho vývojářem je WordPress Foundation.

### • **Joomla**

- 1. Název vychází ze svahilského jumla [džumla] a znamená to dohromady nebo vcelku [\[5\]](#page-35-5).
- 2. Podporuje caching, indexaci stránek, RSS, tisknutelné verze stránek a další [\[5\]](#page-35-5).
- 3. Platí podobné jako pro WordPress, že systém je možné použit také pro rozsáhlejší projekty.
- 4. Jeho vývojářem je OSM Development Team.
- **Drupal**
	- 1. Udává přehlednost kódu a otevřenost API.
	- 2. Podporuje relační databáze MySQL, PostgreSQL a od verze 7 i SQ-Lite.
	- 3. Jeho vývojářem je Dries Buytaert.

## <span id="page-10-0"></span>**2 Použitá technologie**

### <span id="page-10-1"></span>**2.1 PHP**

**PHP** (rekurzivní zkratka PHP: Hypertext Preprocessor, česky "PHP: Hy**pertextový preprocesor"**, původně **Personal Home Page**) je programovací jazyk, který povoluje změnu webových stránek před tím, než jsou serverem odeslané webovým prohlížečům. PHP může generovat HTML obsah na základě existujících souborů nebo začít od začátku. Dále může zobrazit obrázek nebo jakýkoliv jiný obsah přístupný prostřednictvím webu nebo přesměrovat uživatele na jinou stránku. V tomto procesu může PHP odeslat email, spustit příkazy operačního systému, konzultovat databáze, externí soubory nebo jiné zdroje. Díky tomu, že zpracování probíhá na úrovní webového serveru ještě před tím, než se webové stránky dostávají do prohlížeče, je PHP považován za serverový programovací jazyk.

Způsob jak PHP generuje obsah stránky, která se zobrazuje v prohlížeči, je pomoci instrukcí nacházejících se mezi štítky *<?php* a *?>*. Tyle instrukce jsou považované za zdrojový kód a jsou zpracované PHP interpretem. Obsah stránky je nahrazen výsledkem zpracování kódu. Všechno co je mimo štítek zůstává beze změny a je odesláno do prohlížeče. Níže je uvedený příklad PHP kódu uvnitř HTML stránky.

```
<html>
    Dneska je <?php print date( 'd.m.Y' ); ?>
  \langle/body>
\langle/html>
```
Výsledkem bude HTML stránka obsahující slova "Dneska je" a výsledek PHP kódu (v tomhle případě aktuální datum)

```
<html>

    Dneska je 10.05.2018; ?>
  \langle/body>
\langle/html>
```
PHP kód nemusí být uvnitř HTML stránky. Následující příklad generuje stejný obsah, ale jen pomoci PHP kódu.

```
print '<html><br/>body>';
print 'Dneska_je_' . date( 'd.m.Y' );
print '</body></html>';
```
### <span id="page-11-0"></span>**2.2 Nette**

**Nette** je PHP framework, který byl v roce 2008 publikován a slouží k tvorbě webových aplikací v PHP5 a PHP7. Zaměřuje se na eliminaci bezpečnostních rizik, podporuje *AJAX* [5](#page-11-1) , *DRY* [6](#page-11-2) , *KISS* [7](#page-11-3) , *MVC* [8](#page-11-4) a *znovupoužitelnost kódu* [\[10\]](#page-35-6). Autorem Nette Frameworku je *David Grudl*, který framework vyvíjel do roku 2014. Od roku 2014 se o rozvoj stará organizace Nette Foundation. Každý měsíc se koná neformální setkání, *Poslední sobota*, kde se sejdou programátoři, kteří framework používají. Nette je v České republice nejpopulárnější a nejpoužívanější framework. Bohužel, i přesto je za hranicemi neznámý. Další země, kde je Nette poměrně známý je *Slovensko*.

Architektura MVC, neboli v rámci Nette frameworku MVP (Model-View-Presenter), funguje následujícím způsobem:

- 1. Uživatel pošle požadavek kliknutím na odkaz (v rámci Nette action nebo render) nebo pomocí AJAXového požadavku (v rámci Nette signály).
- 2. Presenter vezme požadavek a zpracuje ho.
- 3. Presenter žádá Model o potřebná data (např. data z databáze).
- 4. Presenter předá zpracovaný výsledek do View (do Latte šablony).

<span id="page-11-1"></span><sup>5</sup>AJAX - Asynchronous JavaScript and XML je technologie vývoje webových aplikací, které mění obsah svých stránek bez znovunačítání stránek. Technologie se používá v Javascriptu.[\[6\]](#page-35-7)

<span id="page-11-2"></span><sup>6</sup>DRY - Don't repeat yourself - princip vývoje softwaru, jehož cíl je snižovat počet duplicitních informací.[\[7\]](#page-35-8)

<span id="page-11-3"></span><sup>7</sup>KISS - Keep It Simple, Stupid je princip, který uvádí, že systém pracuje nejlépe, když je udržovan jednodušši. [\[8\]](#page-35-9)

<span id="page-11-4"></span><sup>8</sup> MVC - Model-view-controller je softwarová architektura, která rozděluje aplikace do 3 částí: **datový model**, **uživatelské rozhraní** a **řídicí logika**. Modifikace jedne z části by měla mít minimální vliv na ostatní. [\[9\]](#page-35-10)

Presenter nerozlišuje mezi standardním a AJAXovým požadavkem. V obou případech je životní cyklus presenteru stejný. Životní cyklus je znázorněn na obrázku [1.](#page-12-0)

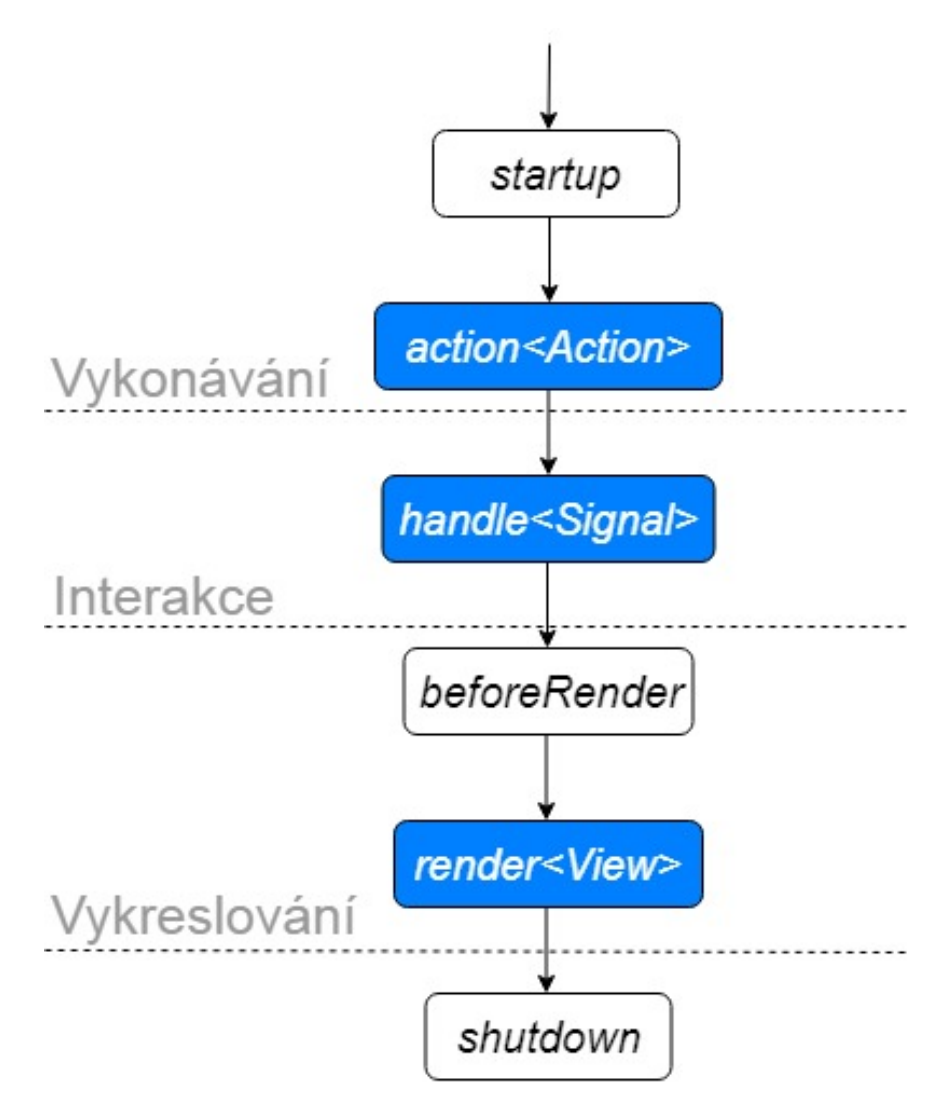

<span id="page-12-0"></span>Obrázek 1: Životní cyklus presenteru a metody

#### <span id="page-13-0"></span>**2.2.1 Výhody**

Nette je dobře zabezpečené a svojí technologií se snaží eliminovat metody naru-šení webových stránek jako např. XSS <sup>[9](#page-13-2)</sup>, CSRF <sup>[10](#page-13-3)</sup>, session hijacking <sup>[11](#page-13-4)</sup> a další. Další výhoda Nette frameworku je ladící nástroj Tracy. Nástroj je velmi užitečný k odhalení chyb v aplikaci. Osobně ho často používám k odhalování chyb nebo také k zjištění různých informacím jako např. informace o uživateli, výběr dat z databáze a další.

Nette obsahuje velmi silný validační jazyk a validace formulářů není vůbec náročná. Navíc máte plnou moc nad vzhledem formulářů a můžete je měnit podle potřeby [\[10\]](#page-35-6). Příklad formuláře v Nette:

```
$form = new Form();$form - > addText ('jmeno ','Zadejte ␣ jmeno ')
 ->addRule(Form::FILLED,'Zadejte_jmeno')
 -> setHtmlAttribute ('placeholder ', ' Uzivatelske ␣ jmeno ')
 -> setHtmlAttribute ('class ', 'form - input ');
$form - > addPassword ('heslo ','Zadejte ␣ heslo ')
 ->addRule(Form::FILLED,'Zadejte_heslo')
 -> setHtmlAttribute ('placeholder ', 'Heslo ')
 -> setHtmlAttribute ('class ', 'form - input ');
$form - > addSubmit ('prihlasit ','Prihlasit ');
echo $form ;
```
#### <span id="page-13-1"></span>**2.2.2 Nevýhody**

Nevýhodou Nette Framework je dokumentace. Nette nemá tým, který by se o ni pravidelně staral. Dokumentace není konzistentní a neobsahuje vše potřebné. Osobně se mi několikrát stalo, že jsem narazil na určitý problém, u kterého jsem strávil hodiny hledáním jeho řešení.

Další nevýhoda je nutnost občasné promazání cache složky [\[10\]](#page-35-6). Problém by se určitě vyřešil automatickým promazáváním cache pomoci nějakého kódu, ale samostatný framework tohle nenabízí. Programátor si musí takový skript sám vytvořit. Také frameworku chybí "best practice"příklady modelové vrstvy [\[10\]](#page-35-6), které by upřesnily, jaký je nejlepší způsob řešení určitého problému. V takovém případě je nejlepší způsob ten, který si zvolí sám programátor.

<span id="page-13-2"></span><sup>9</sup>XSS - Cross-Site Scripting je metoda narušení webových stránek, která zneužívá neošetřené vstupy v aplikaci.

<span id="page-13-3"></span><sup>&</sup>lt;sup>10</sup>CSRF - Cross-site Request Forgery je metoda útoku, která posílá nezamýšlený požadavek pro vykonání určité akce v aplikaci.

<span id="page-13-4"></span><sup>&</sup>lt;sup>11</sup>session hijacking (únos spojení) je metoda útoku, kde útočník získá přístup k informacím, které poskytuje webový server, např. Session ID

### <span id="page-14-0"></span>**2.3 Latte**

**Latte** je šablonovací systém pro PHP, který překládá šablony na optimalizovaný PHP kód [\[11\]](#page-35-11) a je součástí frameworku Nette. Obsahuje context-aware escapováním [12](#page-14-2) a kontrolu odkazů [13](#page-14-3)[\[11\]](#page-35-11). Díky tomu, že překládá své šablony do nativního PHP kódu a ukládá je do cache, má stejnou rychlost jako PHP kód.

Výhody šablonovacího systému Latte:

- šetří práci,
- má intuitivní syntax,
- lze použít makra,
- lze vytvářet vlastní makra,
- je možné vytvářet bloky a použít dědičnost,
- výstupy jsou zabezpečené před zranitelnostmi,
- má větší přehlednost, bezpečnost a efektivitu než nativní PHP kód [\[11\]](#page-35-11).

### <span id="page-14-1"></span>**2.4 jQuery**

**jQuery** je otevřený a svobodný software a nejrozšířenější JavaScriptová knihovna. Jejím účelem je interakce mezi JavaScriptem a HTML [**jQuery**]. Používá tzv. *CSS* selektory, které jsou podle názvu ty samé selektory, jako se používají v CSS. Jquery řeší nekompatibilitu mezi prohlížeči, takže kód funguje všude stejně dobře a není potřeba se starat o kompatibilitu.

jQuery nabízí například:

- úpravu a odstranění častí nebo celého obsahu HTML stránky,
- animace obsahu,
- efekty (SlideUp/SlideDown, FadeIn/FadeOut, atd.),
- Ajax požadavky,
- přidávání různých událostí,
- snižuje na minimum Javascript kód stránky,
- manipulace s CSS,
- <span id="page-14-2"></span>• Utility - např. informace o prohlížeči [\[12\]](#page-35-12).

<sup>12</sup>Context-aware excapování - technologie, která automatický a správně escapuje vypisovaná data

<span id="page-14-3"></span><sup>13</sup>kontrola odkazů - automatická kontrola odkazů, kde je zjištěno, zda proměna použitá v atributech **src** a **href** obsahuje webovou URL

#### <span id="page-15-0"></span>**2.5 Bootstrap**

**Boostrap** je nejznámější open-source framework pro tvorbu responzivních webů. Skládá se z HTML, CSS a Javascriptu. V únoru 2012 se stal nejoblíbenějším developerským projektem na *GitHubu* [\[13\]](#page-35-13). Je možné použit [vlastní kompilace,](https://getbootstrap.com/docs/3.3/customize/) tzn. že můžete vybrat a stáhnout jen to co k Vašemu projektu potřebujete. Navíc můžete nastavit CSS výchozí hodnoty podle potřeb. Bootstrap rozděluje webovou stránku na 12 sloupců stejné velikosti. Spojením těchto sloupců získáte požadované rámce pro Váš obsah.

Bootstrap nabízí řadu komponent a elementů, například navigační menu s rozbalovací nabídkou, různá tlačítka, kolotoč <sup>[14](#page-15-3)</sup>, modální okno, bublinková nápověda a další. Kromě systému mřížek 12 sloupců Bootstrap přináší také řadu CSS stylů pro základní elementy: tlačítka, formuláře, tabulky, obrázky a další.

#### <span id="page-15-1"></span>**2.6 KEditor**

**KEditor** je jQuery [2.4](#page-14-1) plugin, který poskytuje editor obsahu s možností Drag and Drop [15](#page-15-4) snippetů [16](#page-15-5) [\[14\]](#page-35-14). Nabízí různé funkce, jako například získání obsahu, vložení obsahu, úprava stávájících a přidávání nových snippetů, úprava komponentů (text, obrázek, audio, video) a další. KEditor používá pro úpravu textu WYSIWYG textový editor CKEditor [2.7.](#page-15-2)

### <span id="page-15-2"></span>**2.7 CKEditor**

**CKEditor** je WYSIWYG textový editor, pomocí kterého lze napsat text přímo do obsahu webových stránek. Jádro textového editoru je napsané v Javascriptu [\[15\]](#page-35-15). Autor textového editoru je Frederico Caldeira Knabben, který vydal první verzi v březnu 2003. CKEditor má různé užitečné funkce, například styly formátovaní (tučné písmo, kurziva, podtržený text, seznamy), tabulky, vložení webových odkazů, vložení obrázků, atd. [\[15\]](#page-35-15). Existuje mnoho doplňků pro CKeditor, např. CKFinder [17](#page-15-6). Poslední verze editoru je CKEditor 5, který byl vydaný v dubnu 2018.

<span id="page-15-3"></span><sup>&</sup>lt;sup>14</sup>Kolotoč je obrázková galerie, kde se obrázky střídají automaticky v určitém časovém intervalu.

<span id="page-15-4"></span><sup>15</sup>Drag and Drop - táhni a pusť je operace, kde uživatel pomoci myší přetahne objektu z jednoho místa do druhého.

<span id="page-15-6"></span><span id="page-15-5"></span><sup>16</sup>Snippet je malý znovupoužitelný kus kódu (v tomhle případě HTML kódu)

<sup>&</sup>lt;sup>17</sup>CKFinder je doplněk textového editoru CKEdior, který funguje jako správce souborů pro vkládání souborů a obrázků do obsahu vytvořeny pomoci CKeditoru.

## <span id="page-16-0"></span>**3 Redakční systém QuickWeb**

QuickWeb je redakční systém, který umožňuje uživatelům vytvářet webové stránky a pro jejich tvorbu používá předpřipravené šablony. Nabízí funkce, jako například přidávání a úpravu stránek, úpravu navigačního menu, logo obrázku, sociálních sítí, pozadí různých častí webu, a další. URL adresa vytvořeného webu se snadno zapamatuje, díky jejímu jednoduchému tvaru. URL Adresa webu je výpadá následovně: *<subdomena>.quickweb.fun/<url\_stranky>*. QuickWeb vůbec neomezuje počet vytvořených webů. Tím dává uživatelům možnost použít jeden účet pro tvorbu více webů.

Webové stránky je možné upravovat, aniž by změny byly uskutečněné na veřejném webu, tj. web, který uvidí všichni jeho návštěvníci. Díky tomu může uživatel na svém webu provést různé změny a veřejný web zůstává neporušený. Jeho změny se projeví až po publikaci úprav. Uživatel dále může svůj veřejný web vypnout, což znamená, že jej návštěvnici nebudou schopni navštívit.

Další užitečná funkce QuickWebu je úprava subdomény, tj. úprava textu, který se nachází před URL adresou *quickweb.fun* a definuje adresu uživatelského webu. Tohle je velmi užitečné v případě změny názvu webu, protože není potřeba vytvořit nový web a stačí jen změnit subdoménu.

## <span id="page-16-1"></span>**3.1 Vývoj aplikace**

Aplikace byla vyvinuta pomocí [výše](#page-10-0) uvedených technologií. Vývoj aplikace na lo-kálním serveru byl proveden XAMPP balíčkem <sup>[18](#page-16-3)</sup>. Aplikace byla nahraná na internetu použitím webhostingu [19](#page-16-4) a domény *quickweb.fun*. Nejčastěji použitými technologiemi byly Nette, jQuery, Ajax a modální okna od Bootstrapu.

### <span id="page-16-2"></span>**3.2 Struktura databáze**

Data se ukládají do databáze pomoci MySQL systému a jsou rozdělena do tabulek. Celá databáze se skládá z 13 tabulek. Na obrázku [2](#page-17-1) je diagram použité databáze. V databázi jsou uložené například uživatelské účty, jejich emailové adresy, uživatelské požadavky (aktivace účtů, obnovení hesel, potvrzení emailových adres), šablony, webové stránky uživatelů (projekty), jejich stránky, častí webu (záhlaví, zápatí, obsah, navigační menu) a vztahy mezi veřejným webem a webem, který uživatel upravuje.

<span id="page-16-3"></span><sup>18</sup>XAMPP je balíček instalací PHP, Apache, MySQL a dalších, který umožňuje na počítači vytvořit server pro testování webových aplikací.

<span id="page-16-4"></span><sup>19</sup>Webhosting je pronájem prostoru pro webové stránky na cizím serveru.

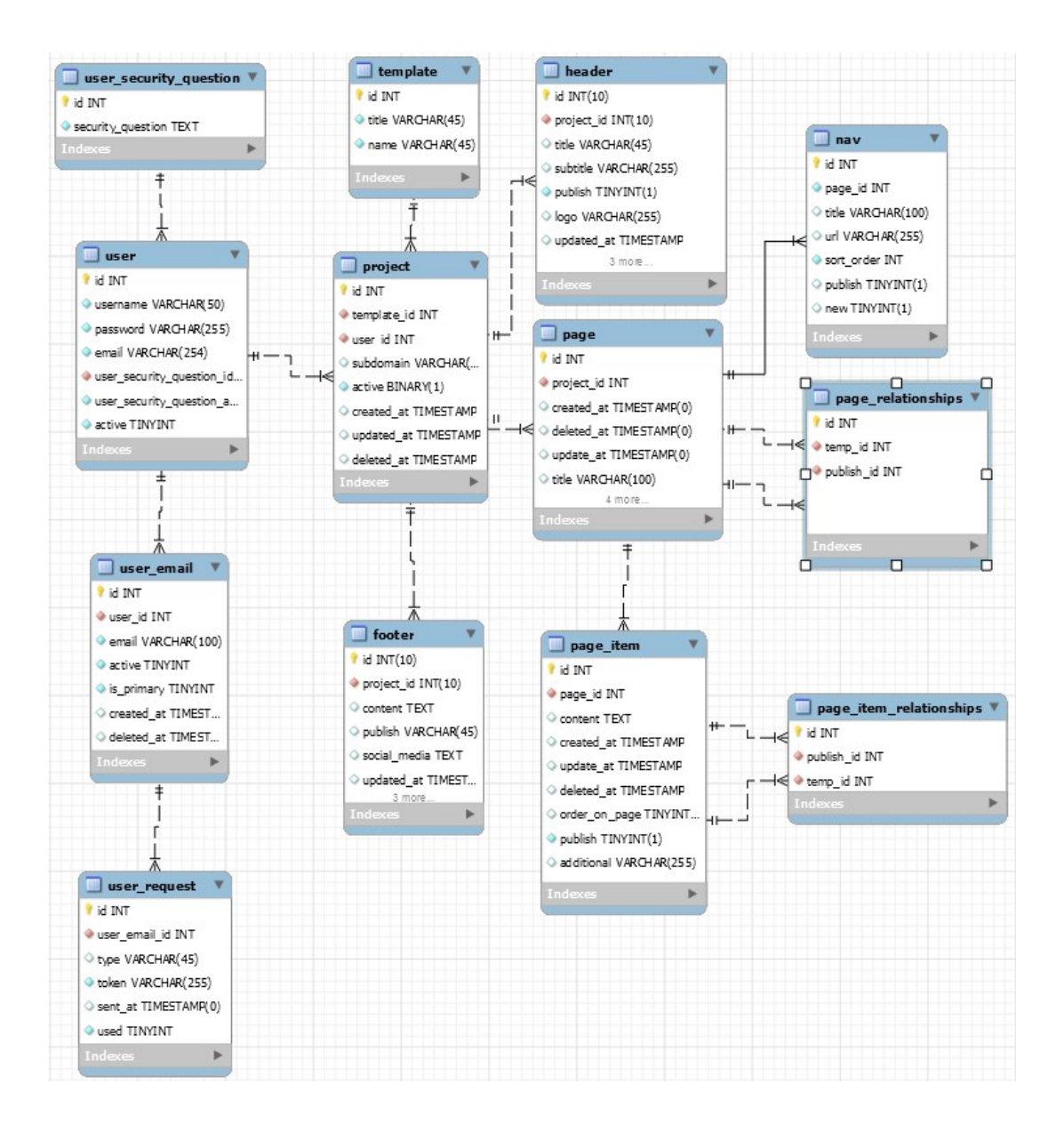

<span id="page-17-1"></span>Obrázek 2: Struktura databáze

## <span id="page-17-0"></span>**3.3 Šablony**

Pro tvorbu webů, byly využité šablony stažené z internetu a upravené podle potřeb. Šablony mohou obsahovat nevalidní HTML kód. Aplikace momentálně nabízí 5 šablon, pomoci kterých může uživatel tvořit své webové stránky. Šablony mají základní HTML strukturu a výchozí obsah, který je použitý při vytváření nového webu.

## <span id="page-18-0"></span>**3.4 Uvítací webová stránka**

Uvítací webová stránka, je první stránka aplikace, která ji propaguje a krátce popisuje. Návštěvník na stránce uvidí tlačítka na různých místech, a ty ho přesměrují do aplikace. Na konci stránky jsou kontaktní údaje (emailová adresa je platná), užitečné v případě nějakého dotazu.

## <span id="page-18-1"></span>**4 Uživatelská příručka**

## <span id="page-18-2"></span>**4.1 Registrace**

Prvním a zároveň povinným krokem k používáni aplikace je registrace účtu. K tomu slouží formulář, kde je nutné zadat uživatelské jméno, e-mailovovou adresu, heslo, vybere bezpečnostní otázku a odpoví na ni. Bezpečnostní otázka slouží pro obnovení hesla v případě jeho ztráty. Formulář obsahuje validace a pokud nejsou dodrženy validační pravidla nelze registraci provést. Po odeslání formuláře je vytvořen účet a na zadanou emailovou adresu je odeslán email obsahující odkaz pro dokončení registrace. Na obrázku [3](#page-18-3) je ukázka registračního formuláře.

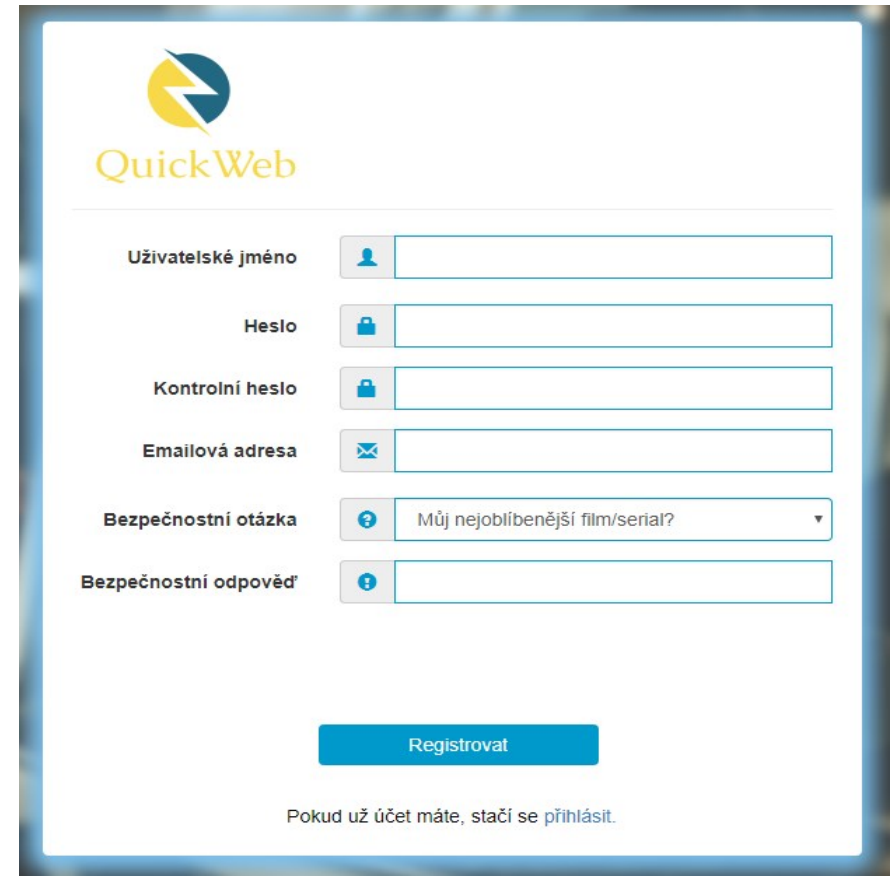

<span id="page-18-3"></span>Obrázek 3: Registrační formulář

## <span id="page-19-0"></span>**4.2 Přihlášení**

Přihlášení probíhá přes přihlašovací formulář pomoci kterého vstoupí uživatel do redakčního systému. Pro úspěšné přihlášení je potřeba správně zadané uživatelské jméno a heslo. Pokud jsou údaje správné je uživatel přesměrován do redakčního systému, kde může začít s tvorbou svých webových stránek. Přihlašovací formulář je znázorněn na následujícím obrázku [4.](#page-19-1)

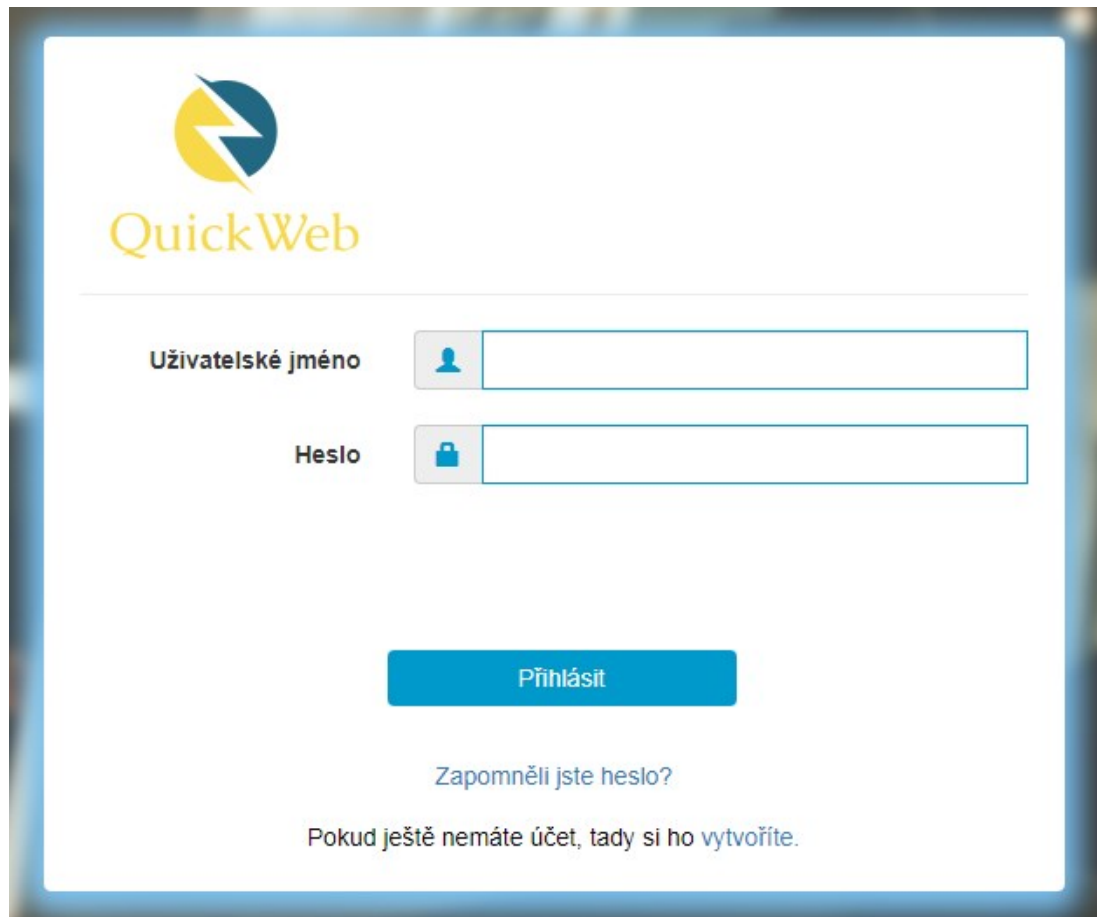

<span id="page-19-1"></span>Obrázek 4: Přihlašovací formulář

## <span id="page-20-0"></span>**4.3 Obnovení hesla**

V případě ztráty hesla, je možné jeho obnovení přes formuláře pro obnovení hesla. K prvnímu formuláři se uživatel dostane odkazem *Zapomněl jste heslo?*, který najde na konci přihlašovacího formuláře. První krok pro obnovení hesla je správné zadaní emailové adresy. Na obrázku [5](#page-20-1) je znázorněn první krok k obnovení hesla.

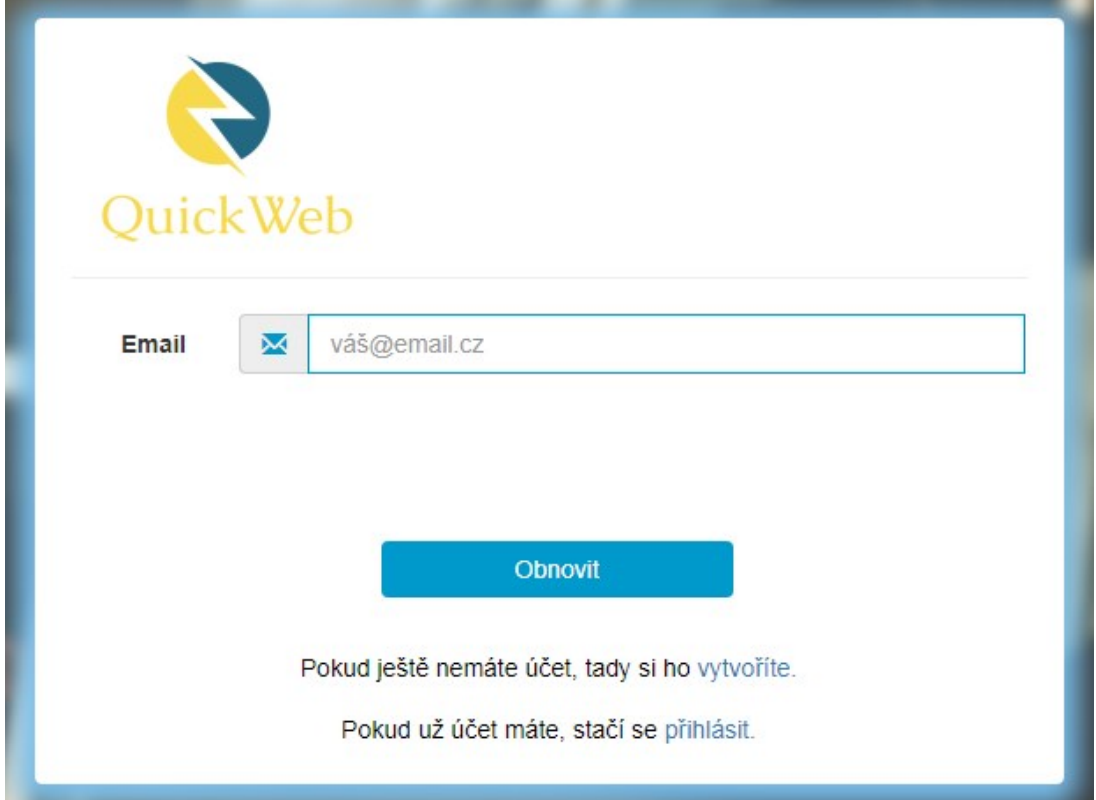

<span id="page-20-1"></span>Obrázek 5: Obnovení hesla 1

Druhý krok k úspěšnému obnovení hesla je zadání správné odpovědi na bezpečnostní otázku, viz obrázek [6.](#page-21-1)

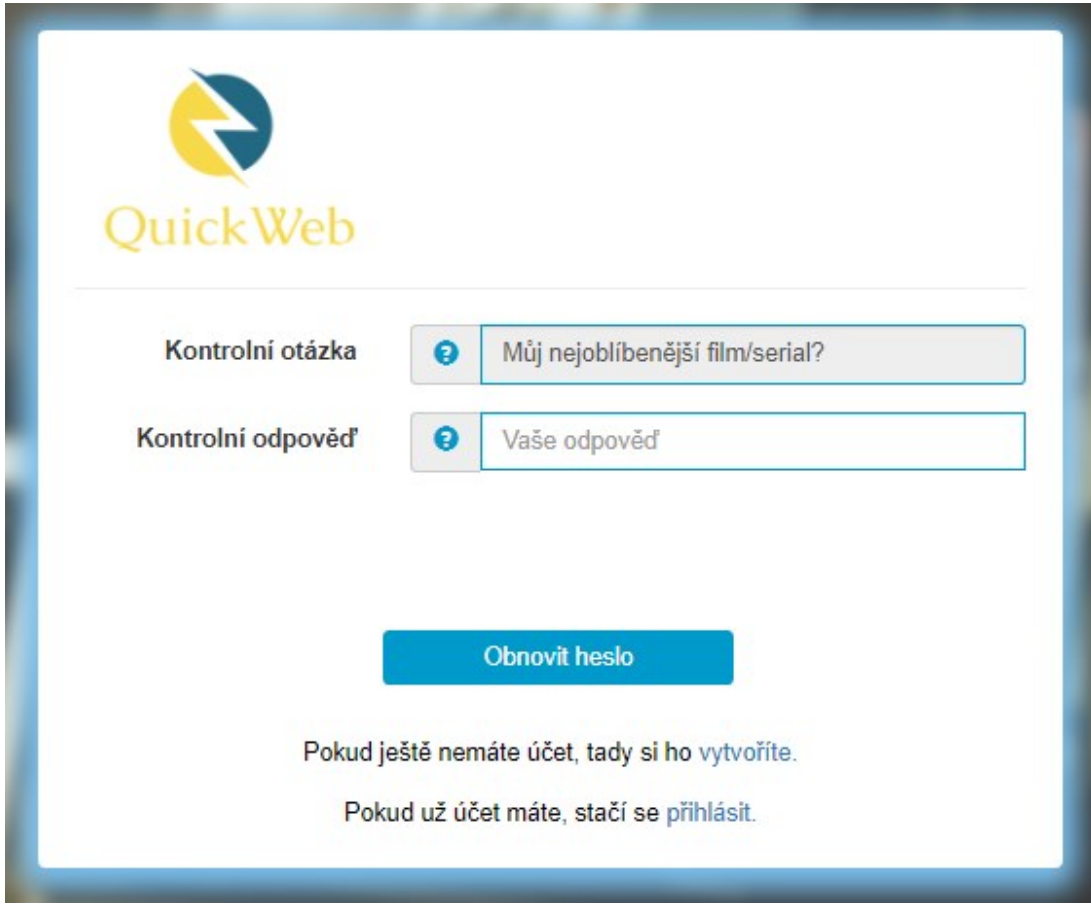

<span id="page-21-1"></span>Obrázek 6: Obnovení hesla 2

Heslo je obnoveno tak, že na emailovou adresu uživatele je odeslán email s odkazem na obnovení hesla. Po kliknutí na tlačítko **Nastavit heslo** se uživatel dostane k formuláři, kde nastaví své nové heslo.

### <span id="page-21-0"></span>**4.4 Nastavení účtu**

Po přihlášení může uživatel provést pár změn svého účtu. V pravém horním rohu redakčního systému leží uživatelské jméno a při kliknutí na něj se otevře nabídka s možnostmi uživatele. Z nabídky je potřeba vybrat možnost *Nastavení*. V nastavení účtu může uživatel *změnit své heslo* nebo *nastavovat své emailové adresy*. Ukázku nastavení účtu je možné vidět na obrázku [7.](#page-22-2)

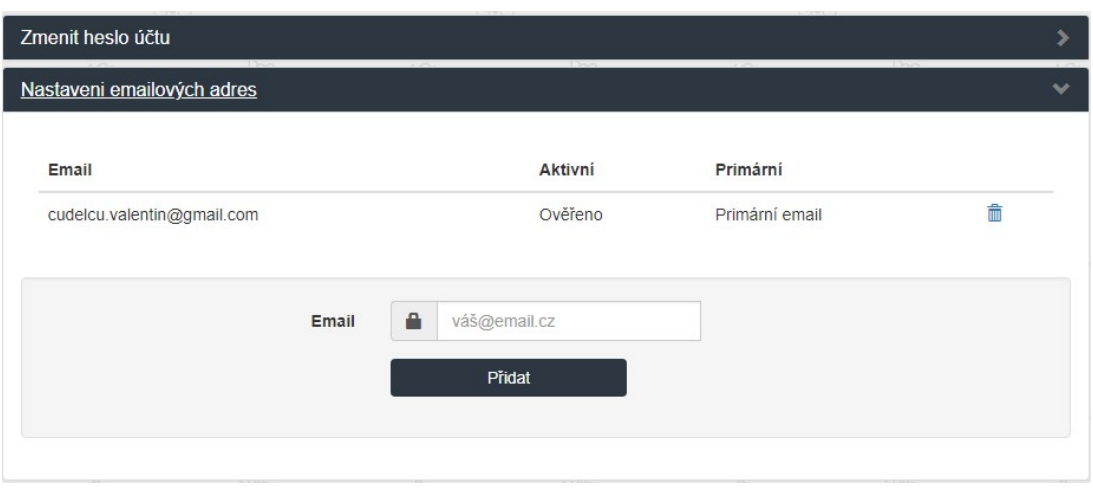

<span id="page-22-2"></span>Obrázek 7: Nastavení účtu

Změnu hesla již známe. Nastavení emailových adres spočívá v tom, že uživatel přidává do svého účtu nové emailové adresy a následovně vybere tu adresu, kterou chce mít jako primární. Primární adresa se používá v případě obnovení hesla [4.3.](#page-20-0) Nastavení emailových adres je užitečné, pokud například uživatel primární adresu, kterou má nastavenou, již nepoužívá.

### <span id="page-22-0"></span>**4.5 Nápověda**

QuickWeb nabízí nápovědu, kde se uživatel dozví, jak na tvorbu svých stránek. Nápověda ukazuje postup krok za krokem, jak s redakčním systémem pracovat. Obsahuje například návod, jak vytvořit/odstranit web, nastavit účet, upravovat části webu (záhlaví, navigační menu, logo obrázek atd.) a další. Po přihlášení do redakčního systému je možné se dostat k nápovědě přes možnosti uživatele (v pravém horním rohu) a výběrem možnosti *Nápověda*.

### <span id="page-22-1"></span>**4.6 Vytváření webu**

Nový web se vytváří kliknutím na ikonu  $\bigodot$ , kterou uživatel najde na stránce *Moje weby*. Po kliknutí na něj se zobrazí šablony a uživatel vybere tu, kterou chce pro svůj web použit. Šablona se zobrazí po kliknutí na tlačítko *Přehled* a vybereme jí tlačítkem *Vybrat*. Po výběru se uživateli otevře modální okno, kde vyplní titulek, podtitulek, subdoménu webu a vybere zda chce, aby veřejný web byl aktivní či ne. Titulek a podtitulek leží v záhlaví webu a upravovují se kliknutím na jejich text. Na obrázku [8](#page-23-1) je formulář pro přidávání nového webu. Název subdomény a aktivaci veřejného webu změníme v *Nastavení* [4.7.1.](#page-24-0)

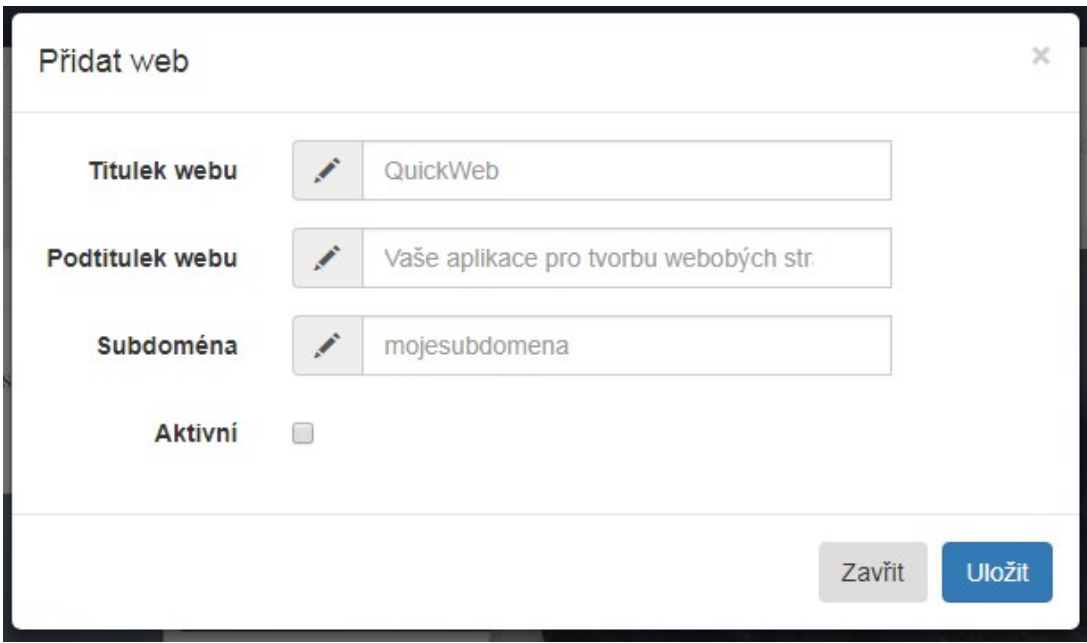

<span id="page-23-1"></span>Obrázek 8: Formulář k vytváření nového webu

## <span id="page-23-0"></span>**4.7 Úprava webu**

Po přidání nového webu, je uživatel přesměrován na stránku *Moje weby*. Zde se zobrazují všechny weby uživatele. Najetím myší na konkretní web a kliknutím na odpovídající tlačítko, vybereme možnost úpravy nebo zobrazení veřejného webu. Při kliknutí na tlačítko *Upravit* se otevře okno, kde je možné web upravit, změnit jeho nastavení nebo odstranit. Na obrázku [9](#page-23-2) je znázorněn vytvořený web a jeho možnosti.

<span id="page-23-2"></span>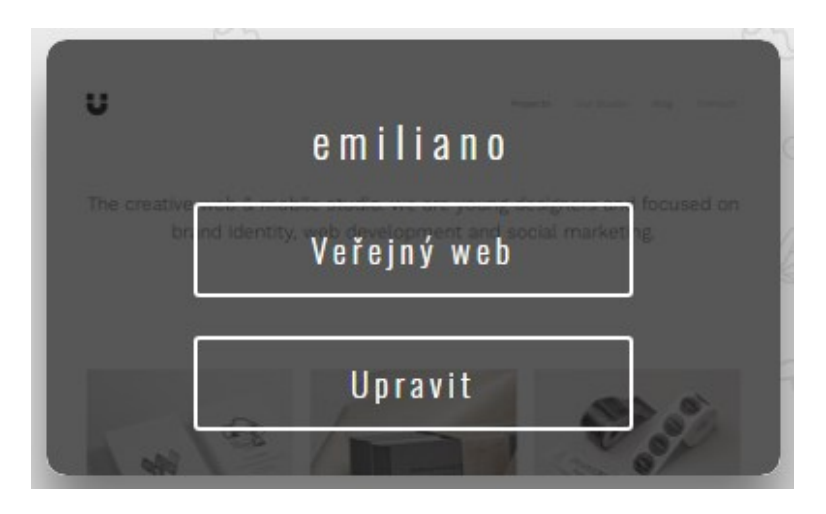

Obrázek 9: Možnosti vytvořeného webu

#### <span id="page-24-0"></span>**4.7.1 Nastavení webu**

V nastavení webu změníme jeho subdoménu a dostupnost veřejného webu. Subdoména nesmí obsahovat jiné znaky než písmena, číslice a podtržítko. Dostupnost webu lze změnit zaškrtávacím políčkem *Aktivní*. Po uložení změn bude vypadat odkaz webu následovně: *<nova\_subdomena>.quickweb.fun*. Ukázka nastavení webu je na obrázku [10.](#page-24-2)

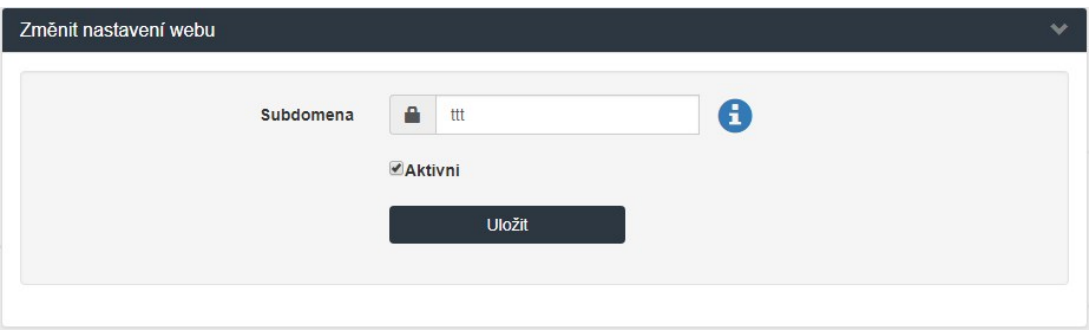

<span id="page-24-2"></span>Obrázek 10: Nastavení webu

## <span id="page-24-1"></span>**4.7.2 Úprava záhlaví**

Záhlaví je horní část webu, kde je umístěn titulek, podtitulek a navigační menu. Zde je možné provést několik úprav. Jedna z nich je změna pozadí záhlaví, výběrem ze dvou způsobu: **barva pozadí** nebo **obrázek**. Změna pozadí není vůbec složitá. Stačí kliknout na tlačítko nacházející se v častí záhlaví, poblíž logo obrázku. Vybrat možnost *Zvolit pozadí* a zvolit barvu nebo obrázek, viz obrázek [11.](#page-25-1) Posledním krokem je uložit provedené změny. **Je nezbytné potvrdit uložení změn v obou oknech**. Tlačítkem *Nahrát obrázek* lze nahrávat vlastní obrázky. Titulek a podtitulek se upravuje kliknutím na jejich text. Po kliknutí je zobrazen textový editor a v něm se provedou změny obsahu textu a jeho stylů (velikost, barva, písmo).

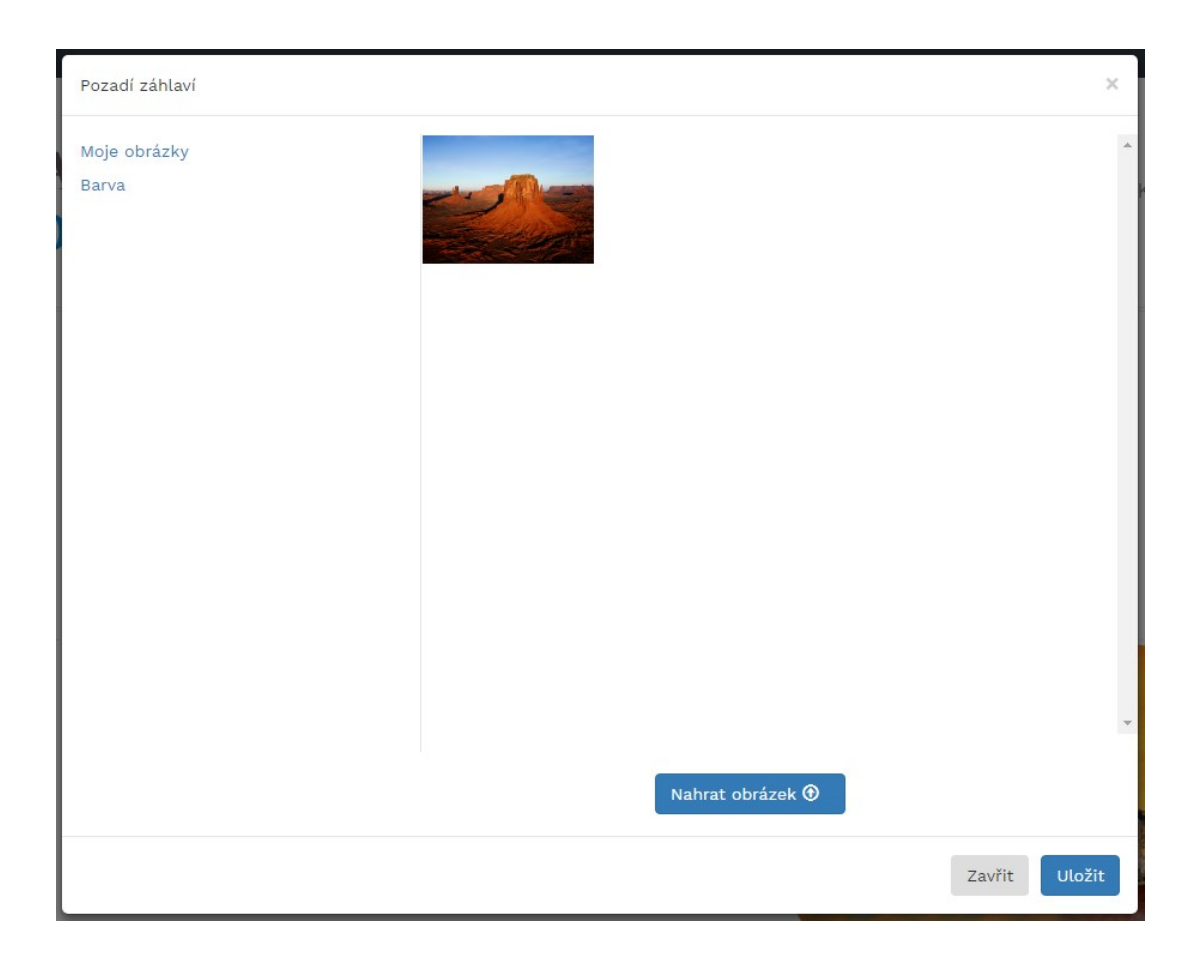

Obrázek 11: Změna pozadí záhlaví

### <span id="page-25-1"></span><span id="page-25-0"></span>**4.7.3 Úprava logo obrázku**

Další změna prováděná v záhlaví je úprava logo obrázku. Probíhá podobně jako úprava pozadí. Rozdíl je v tom, že uživatel musí vybrat možnost *Zvolit obrázek*, kliknout na požadovaný obrázek nebo ikonu a poté své změny uložit. **Je nezbytné potvrdit uložení změn v obou oknech**. Na obrázku [12](#page-26-1) je ukázka okna pro úpravu logo obrázku.

| Zvolit obrázek                |                      |                        |                   |                   |                | $\times$                           |
|-------------------------------|----------------------|------------------------|-------------------|-------------------|----------------|------------------------------------|
| Moje obrázky<br><b>Ikonky</b> | ₩                    | ╋                      | €                 |                   |                | $\Join$                            |
|                               | $\mathcal{L}$        | Y                      | Л                 | Q                 |                | $\star$                            |
|                               | 欢                    |                        | 日                 | T<br>┱            | ₩              | iΞ                                 |
|                               | ✔                    | ×                      | $\mathbf{\Omega}$ | $\mathbf{\Theta}$ | $\mathbf C$    | ان                                 |
|                               | ❖                    | $\widehat{\mathbb{m}}$ | A                 | Ŀ                 | $\odot$        | $\boldsymbol{A}$                   |
|                               | 上                    | $\bigcirc$             | $\bigcirc$        | Q                 | $\odot$        | $\mathbf C$                        |
|                               | $\mathbf{C}$         | 目                      | A                 | $\blacksquare$    | ⋒              | $\blacktriangleleft$ $\times$      |
|                               | $\blacktriangleleft$ | $\blacksquare()$       | 跟                 | Щ                 |                | $\blacklozenge$                    |
|                               |                      | L                      | A                 | $\bullet$         | A              | B                                  |
|                               |                      | $\mathsf{I}\mathsf{T}$ | $\mathbf{T}$      | ≡                 | 亖              | 這                                  |
|                               | ≣                    | 這                      | 惟                 | 놔                 | $\blacksquare$ | $\mathbf{z}$<br>$\bar{\mathbf{v}}$ |
|                               |                      |                        |                   |                   |                |                                    |
|                               |                      |                        |                   |                   |                |                                    |
| Uložit<br>Zavřit              |                      |                        |                   |                   |                |                                    |

<span id="page-26-1"></span>Obrázek 12: Změna logo obrázku

### <span id="page-26-0"></span>**4.7.4 Úprava stránek**

Třetí změna, kterou provádíme v záhlaví, je úprava stránek a navigačního menu. Na pravé straně navigačního menu najde uživatel tlačítko , které otevře okno, kde lze uskutečnit následující změny:

- 1. **Název stránky** text prvku navigačního menu, který je spojen se stránkou,
- 2. **Titulek** text, který se nachází v titulkovém pruhu prohlížeče (úplně nahoře),
- 3. **Kličová slova** slouží pro vyhledávače, aby snadněji pochopily obsah stránky,
- 4. **Popisek** popis obsahu stránky, který vyhledávače vypisují, pokud najdou hledané slovo,
- 5. **URL stránky** text, který se nachází v URL adrese webu na posledním '/',
- 6. **Barva textu** barva textu všech položek navigačního menu,
- 7. **Barva textu při najetí myší** barva textu všech položek navigačního menu při najetí myší,
- 8. **Zobrazit v navigačním menu** zobrazit/skrýt stránku v navigačním menu.

Změny se ukládají tlačítkem *Uložit* a projevují se hned po jejích uložení. **Změny nejsou uložené natrvalo. Pro jejich uložení do databáze je potřeba** *Uložit web* **[4.8.](#page-29-0)** Okno pro úpravu stránek je znázorněno na obrázku [13.](#page-27-1)

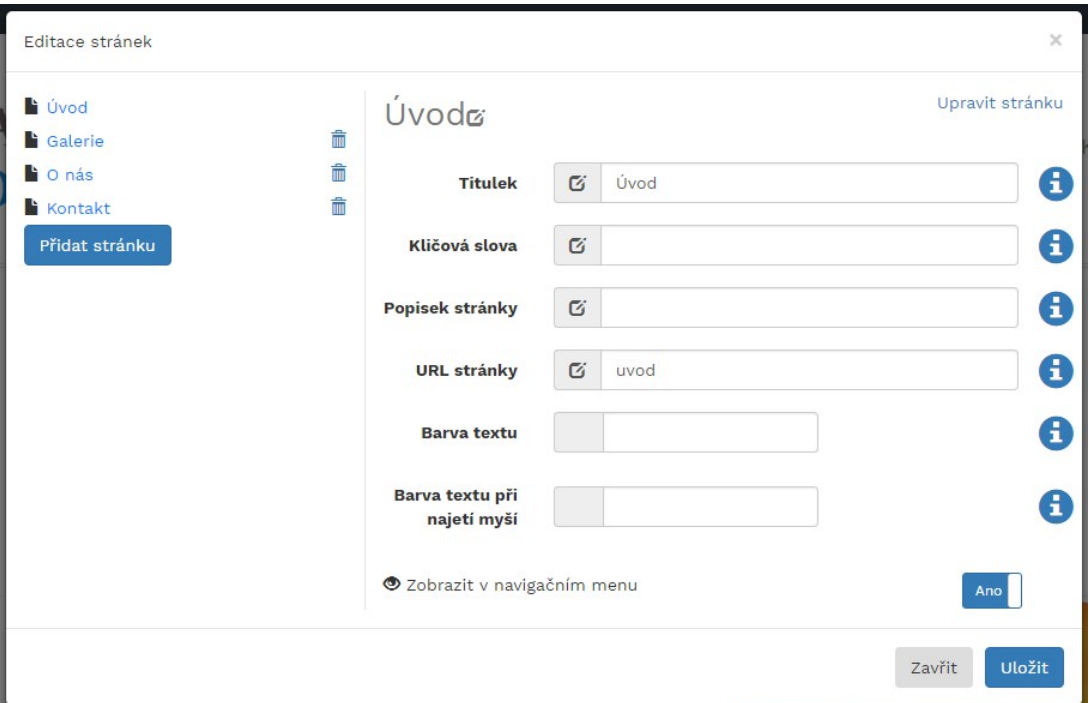

<span id="page-27-1"></span>Obrázek 13: Úprava stránek

### <span id="page-27-0"></span>**4.7.5 Úprava obsahu**

Obsah webu se nachází mezi záhlavím a zápatím stránky. K jeho úpravě slouží panel nacházející se na pravé straně. Zde může uživatel vložit nové obaly, komponenty a změnit jejich nastavení.

**Obaly** slouží pro formování obsahu webu (např. 3 sloupce stejné velikosti, 2 sloupce atd.). Pomocí nich lze "modelovat" obsah webu podle představy uživatele. Obal se vkládá do obsahu jeho přetažením a je možné jeho pozadí. Změna pozadí probíhá tak, že uživatel klikne do vloženého obalu a následně kliknutím na tlačítko  $\bullet$  se v právem panelu zobrazí tlačítko určené pro změnu pozadí. Po kliknutí na něj se otevře modální okno a zde vybereme barvu nebo obrázek pozadí. Kromě změny nastavení, lze obal přesunout, odstranit nebo duplikovat.

**Komponenty** jsou prvky v obalech (např. fotogalerie, video, blok s textem atd.). Jejich vložení a nastavení probíhá stejně jako u obalů. Každá komponenta má vlastní nastavení, např. u obrázku lze změnit zarovnání, styl, šířku a výšku. Komponenty mohou být také přesunuty, odstraněny nebo duplikovány. **Komponenty je nutné vkládat do obalů, to znamená, že jako první musí uživatel vložit obal a poté komponentu**. Na obrázku [14](#page-28-2) je příklad vloženého obrázku a jeho nastavení.

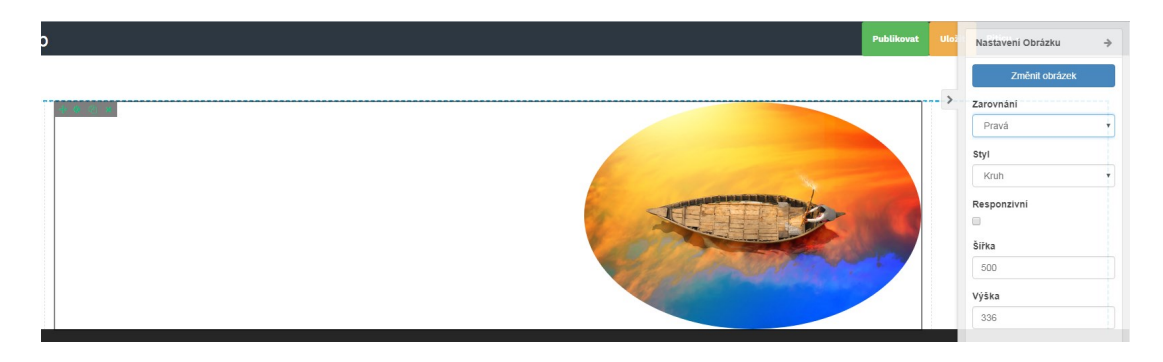

Obrázek 14: Vložení obrázku a jeho nastavení

### <span id="page-28-2"></span><span id="page-28-0"></span>**4.7.6 Úprava zápatí**

Zápatí je spodní část webové stránky. Zde je umístěn jeho text a sociální sítě. Úprava textu a změna pozadí se neliší od úpravy textu a změny pozadí u záhlaví. Kliknutím na text zápatí se otevře textový editor, kde provedeme potřebné změny. Změna pozadí je uskutečněná tlačítkem nacházející se v levé horní části zápatí a následně výběrem barvy nebo obrázku pozadí.

### <span id="page-28-1"></span>**4.7.7 Úprava sociálních sítí**

Uživatel může upravit následující sociální sítě:

- Facebook,
- Twitter,
- LinkedIn,
- Instagram.

Kliknutím na tlačítko **je zobrazeno okno**, kde se provedou následující úpravy:

- 1. **Odkaz** odkaz na profil sociální sítě webu,
- 2. **Barva textu** barva textu všech položek sociálních sítí,
- 3. **Barva textu při najetí myší** barva textu všech položek sociálních sítí při najetí myší,
- 4. **Zobrazit sociální síť** zobrazit/skrýt sociální síť.

Změny se projevují hned po jejich uložení, ale stále platí to, že **změny nejsou uložené natrvalo a pro jejich uložení do databáze je potřeba** *Uložit web* **[4.8](#page-29-0)**. Na níže [15](#page-29-1) uvedeném obrázku je okno pro úpravu sociálních sítí.

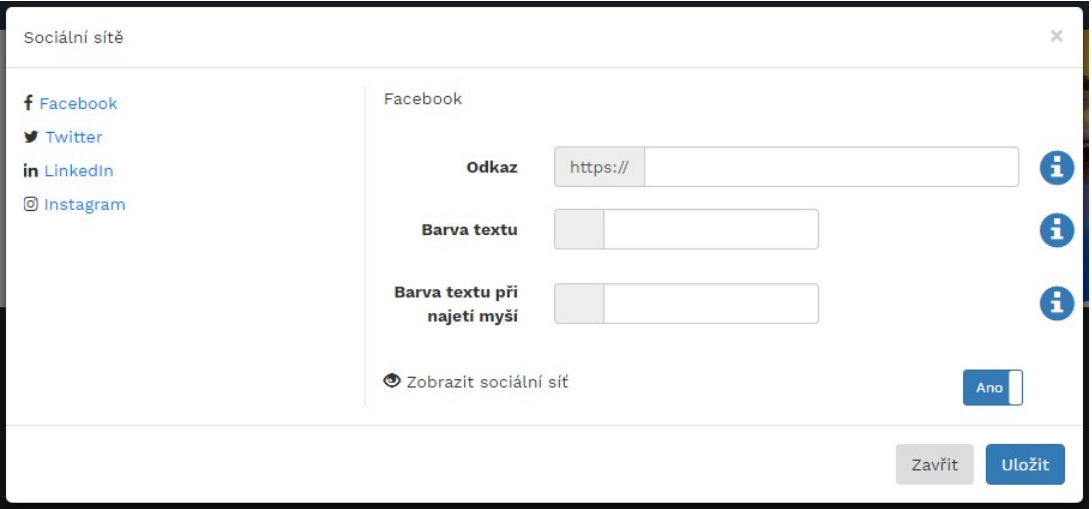

<span id="page-29-1"></span>Obrázek 15: Formulář pro úpravu sociálních sítí

### <span id="page-29-0"></span>**4.8 Uložení webu**

Aktuální provedené změny se sice projevují hned, ale nejsou uložené natrvalo. Pro jejich uložení do databáze slouží tlačítko *Uložit*. Tlačítko není nutné použít v případě přejití na jinou stránku webu. Aplikace při přejití sama uloží změny do databáze. V obou případech jsou změny uložené, ale veřejný web zůstává beze změny. Pro aktualizaci veřejného webu je nutná *Publikace webu* [4.9.](#page-30-0) Změny se provádějí pouze v těchto dvou případech, jinak bude web obsahovat poslední uložené změny.

### <span id="page-30-0"></span>**4.9 Publikace webu**

Pro publikaci změn slouží tlačítko *Publikovat*. Publikace funguje tak, že redakční systém vezme z databáze všechna data upraveného webu. Najde data veřejného webu, který je propojený s upraveným webem. Poté aktualizuje veřejný web podle upraveného webu. Pokud uživatel neuloží své úpravy, redakční systém před publikací uloží všechny změny a poté provede publikaci.

## <span id="page-30-1"></span>**5 Možnosti dalšího vývoje**

Redakční systém nabízí možnost tvorby a úpravy webových stránek, ale rozhodně existuje mnoho způsobů jak ho vylepšit. Lepším redakčním systémem, by uživatelé mohli vytvářet komplexnější webové stránky. Pro redakční systém je důležité mít co nejjednodušší uživatelské rozhraní. Je tedy dobré se na tuto oblast více zaměřit.

Použití vlastních šablon by bylo vhodnější, než stažených z internetu. Upravovali by se mnohem lépe a manipulace s nimi by byla snadnější. Počet šablon není dostatečný, a jelikož uživatel momentálně nemůže vkládat vlastní šablony, by byl lepší větší výběr. V redakčním systému chybí možnost přidávání formulářů. Formuláře by byly prospěšné, kdyby chtěl uživatel na svém webu vložit kontaktní formulář nebo vytvořit sekce pro komentáře. Do obsahu webu je možné vložit pouze jeden typ fotogalerie. Uživatel by určitě ocenil více typů fotogalerií, ze kterých by si mohl vybrat tu, která se mu líbí více. Odstraněný web nelze obnovit. Myslím si, že pro uživatele by byla užitečná možnost obnovit své staré weby. Také by určitě ocenili možnost zkopírovat obsah jednoho webu do druhého v případě rozhodnutí pro výběr jiné šablony.

## <span id="page-31-0"></span>**Závěr**

Cílem bakalářské práce bylo zkoumat, popsat a použit framework Nette k vytvoření jednoduchého redakčního systému, který by uživatelům umožnil snadné vytváření jednoduchých i komplexních webových stránek. Nette byl první PHP framework, který jsem použil, ale mohu říct, že nebylo náročné s ním pracovat. Mrzí mě slabá dokumentace a chybějící návody, které jsou pro začátečníka velmi důležité. Nette je z mého pohledu šikovný framework. Pracuje se s ním dobře a myslím si, že není problém s jeho pomocí vytvořit jakoukoliv webovou aplikaci.

Výsledkem bakalářské práce je podle mě použitelný redakční systém, který zvládá vytvářet, upravovat a publikovat webové stránky. Dále umožňuje návštěvu všech webových stránek v rámci redakčního systému.

## <span id="page-32-0"></span>**Conclusions**

The purpose of the Bachelor thesis was to examine,describe and use Nette framework to create a simple Content Management Systém, which allows user to create elementary and complex websites. Nette was the first PHP framework I ever used, but I can say it wasn't hard to work with it. Dissapointed me the weak documentation and missing tutorials, which are very important for beginners. The next problem which I couldn't resolve is that the possibility to work with Session outside the framework. I cannot claim that there is not solution, but I personally wasn't able to find one. In my opinion Nette is a handy framework. You can work with it well and I think that you can use it to create any web application.

The result of the Bachelor thesis is in my opinion an usable content management system, which is able to create, edit and public websites. It also gives to any user the possibility to visit all the websites within the CMS.

## <span id="page-33-0"></span>**A Instalace a spuštění aplikace**

Aplikaci lze otestovat online na adrese: [https://quickweb.fun.](https://quickweb.fun) Vybraný hosting používá HTTPS protokol pouze na hlavní doméně. Proto při úpravě webu nebo zobrazení veřejného webu, který běží na subdoméně, Vám prohlížeč vyhodí chybu ochrany soukromí.

## <span id="page-33-1"></span>**A.1 Instalace a spuštění na hostingu**

V případě nahrávání aplikace na jiném hostingu je potřeba mít nastavené subdomény a nahrát na MYSQL serveru databáze nacházející se v souboru **src/quickweb.fun**. Dále je potřeba následující řádky odkomentovat a místo *<vase\_domena>* zadat Vaši doménu.

```
$router [] = new Route ('https :// < subdomain >. < vase_domena >/ edit
   [/<page_url>]','Project:edit');
$router [] = new Route ('https :// < subdomain >. < vase_domena >[/ <
   page_url>]','Project:show');
```
Řádky najdete ve třídě RouteFactory, tj. soubor **src/quickweb/app/router/RouterFactory.php**. Dále je potřeba v souboru **src/quickweb/app/config/config.local.neon** změnit údaje databáze a emailového serveru. Výchozí hodnoty emailového serveru jsou funkční a můžete je při testování použit. Také je možné použit výchozí hodnoty databáze, pokud vytvoříte databázi názvem **quickweb** a uživatele **quickweb** s heslem **quickweb**. Aplikaci spustíte přes adresu Vaše domény.

## <span id="page-33-2"></span>**A.2 Instalace a spuštění na lokálním serveru**

Instalaci aplikace na lokálním serveru je možné provést následujícím způsobem:

- Stáhněte a nainstalujte libovolný softwarový baliček pro tvorbu lokálního webového serveru (pro vývoj aplikace byl použit XAMPP).
- Ve složce **htdocs/** zkopírujte celou složku **quickweb**.
- Nahrajte databází (**src/quickweb.sql**) do MySQL serveru.
- Upravte soubor **quickweb/app/config/config.local.neon** (zadejte správné údaje databáze a emailového serveru).

Výchozí hodnoty emailového serveru jsou funkční a můžete je při testování použit. Také je možné použit výchozí hodnoty databáze, pokud vytvoříte databázi názvem **quickweb** a uživatele **quickweb** s heslem **quickweb**. Aplikaci spustíte přes adresu **localhost/[nazev\_slozky]/www/**.

## <span id="page-34-0"></span>**B Obsah přiloženého CD/DVD**

Obsah přiloženého CD/DVD se skládá ze dvou složek **src**, **doc** a souboru **readme.txt**

**src/**

Ve složce **src** je složka **quickweb** obsahující celou aplikaci a SQL soubor **quickweb.sql** obsahující databáze, která je nutné nahrát do MySQL serveru.

#### **doc/**

Zde je text práce ve formátu PDF, vytvořený s použitím závazného stylu KI PřF UP v Olomouci pro závěrečné práce, včetně všech příloh, a všechny soubory potřebné pro bezproblémové vygenerování PDF dokumentu textu (v ZIP archivu), tj. zdrojový text textu, vložené obrázky, apod.

#### **readme.txt**

Instrukce pro instalaci a spuštění aplikace, včetně všech požadavků pro jeho bezproblémový provoz.

## <span id="page-35-0"></span>**Literatura**

- <span id="page-35-1"></span>[1] WIKIPEDIA. Systém pro správu obsahu. [online]. [Cit. 2018-1-22]. Dostupný z:  $\langle$ [https://cs.wikipedia.org/wiki/Syst%C3%A9m\\_pro\\_spr%C3%A1vu\\_obsahu](https://cs.wikipedia.org/wiki/Syst%C3%A9m_pro_spr%C3%A1vu_obsahu) $\rangle$ .
- <span id="page-35-2"></span>[2] MIREC. Redakční systémy. Dostupný také z:  $\langle \frac{http://www.mirec.cz/cs/web-redakcnisystemy.$  $\langle \frac{http://www.mirec.cz/cs/web-redakcnisystemy.$  $\langle \frac{http://www.mirec.cz/cs/web-redakcnisystemy.$
- <span id="page-35-3"></span>[3] PHPRS.CZ. Historie služeb pro tvorbu stránek. [online]. [Cit. 2015-2-11]. Dostupný z:  $\langle \frac{http://phprs.cz/historie-sluzeb-pro-tvorbu-stranek\rangle}{http://phprs.cz/historie-sluzeb-pro-tvorbu-stranek\rangle}.$  $\langle \frac{http://phprs.cz/historie-sluzeb-pro-tvorbu-stranek\rangle}{http://phprs.cz/historie-sluzeb-pro-tvorbu-stranek\rangle}.$  $\langle \frac{http://phprs.cz/historie-sluzeb-pro-tvorbu-stranek\rangle}{http://phprs.cz/historie-sluzeb-pro-tvorbu-stranek\rangle}.$
- <span id="page-35-4"></span>[4] WIKIPEDIA. Wordpress. [online]. [Cit. 2018-1-30]. Dostupný z:  $\langle$ <https://cs.wikipedia.org/wiki/WordPress> $\rangle$ .
- <span id="page-35-5"></span>[5] WIKIPEDIA. Joomla. [online]. [Cit. 2018-3-28]. Dostupný z:  $\langle$ <https://cs.wikipedia.org/wiki/Joomla!> $\rangle$ .
- <span id="page-35-7"></span>[6] WIKIPEDIA. AJAX. [online]. [Cit. 2017-10-4]. Dostupný z:  $\langle$ <https://cs.wikipedia.org/wiki/AJAX> $\rangle$ .
- <span id="page-35-8"></span>[7] WIKIPEDIA. DRY. [online]. [Cit. 2015-11-10]. Dostupný z:  $\langle$ [https://cs.wikipedia.org/wiki/Don%27t\\_repeat\\_yourself](https://cs.wikipedia.org/wiki/Don%27t_repeat_yourself)).
- <span id="page-35-9"></span>[8] WIKIPEDIA. KISS. [online]. [Cit. 2018-1-22]. Dostupný z:  $\langle$ <https://cs.wikipedia.org/wiki/KISS> $\rangle$ .
- <span id="page-35-10"></span>[9] WIKIPEDIA. MVC. [online]. [Cit. 2016-7-16]. Dostupný z:  $\langle$ <https://cs.wikipedia.org/wiki/Model-view-controller>).
- <span id="page-35-6"></span>[10] WIKIPEDIA. Nette. [online]. [Cit. 2018-2-22]. Dostupný z:  $\langle$ [https://cs.wikipedia.org/wiki/Nette\\_Framework](https://cs.wikipedia.org/wiki/Nette_Framework) $\rangle$ .
- <span id="page-35-11"></span>[11] FOUNDATION, Nette. Latte. [online]. [Cit. 2018-5-10]. Dostupný z:  $\langle$ <https://latte.nette.org/cs> $\rangle$ .
- <span id="page-35-12"></span>[12] WIKIPEDIA. jQuery. [online]. [Cit. 2018-4-21]. Dostupný z:  $\langle$ <https://cs.wikipedia.org/wiki/JQuery> $\rangle$ .
- <span id="page-35-13"></span>[13] WIKIPEDIA. Bootstrap. [online]. [Cit. 2018-1-9]. Dostupný z:  $\langle$ <https://cs.wikipedia.org/wiki/Bootstrap> $\rangle$ .
- <span id="page-35-14"></span>[14] KADEMI. KEditor. [online]. [Cit. 2018-5-10]. Dostupný z:  $\langle$ <https://github.com/Kademi/keditor> $\rangle$ .
- <span id="page-35-15"></span>[15] WIKIPEDIA. CKEditor. [online]. [Cit. 2018-5-7]. Dostupný z:  $\langle$ <https://en.wikipedia.org/wiki/CKEditor> $\rangle$ .